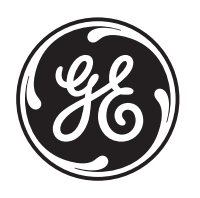

# **VV700 Universal Programmable Seismic Detector Installation Manual**

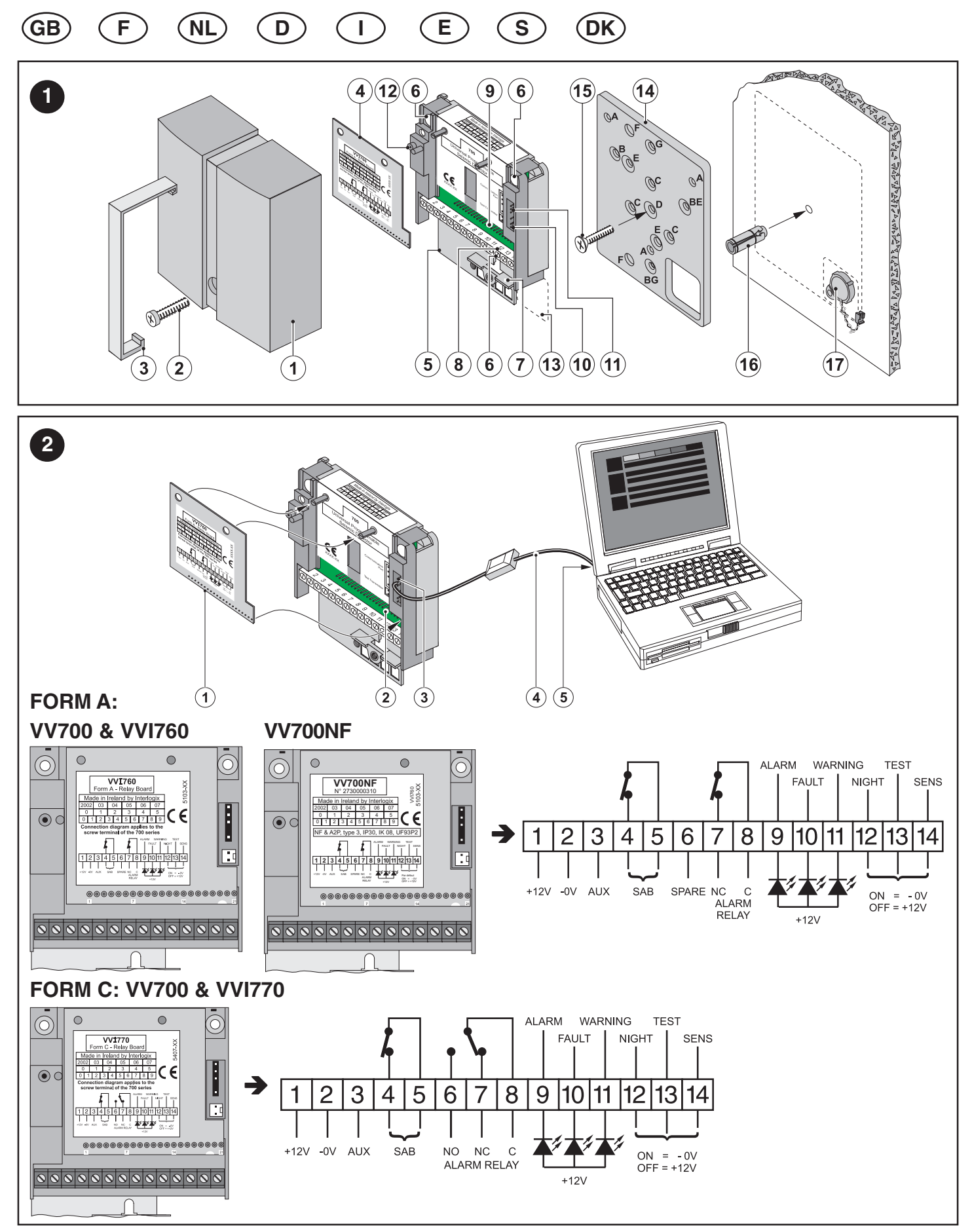

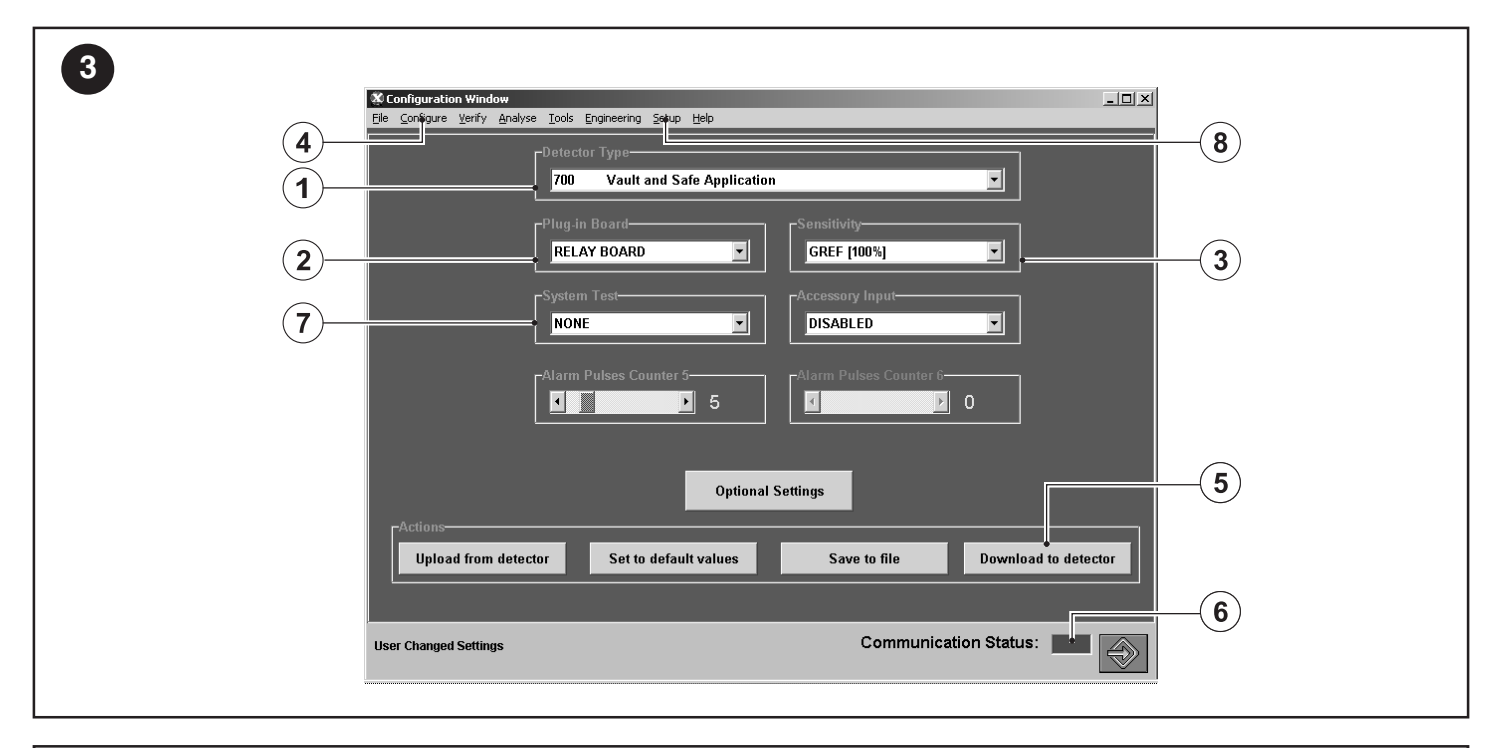

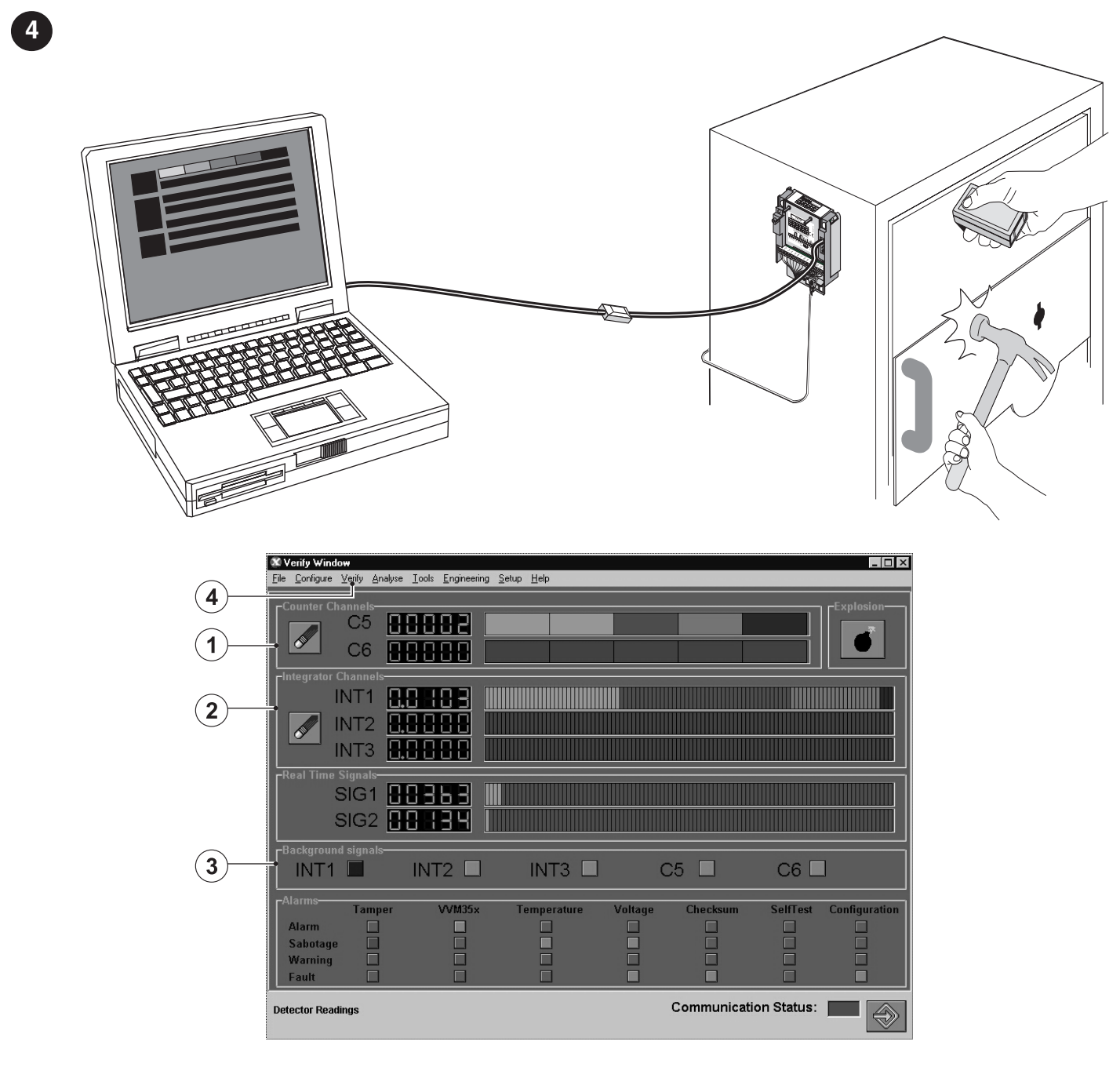

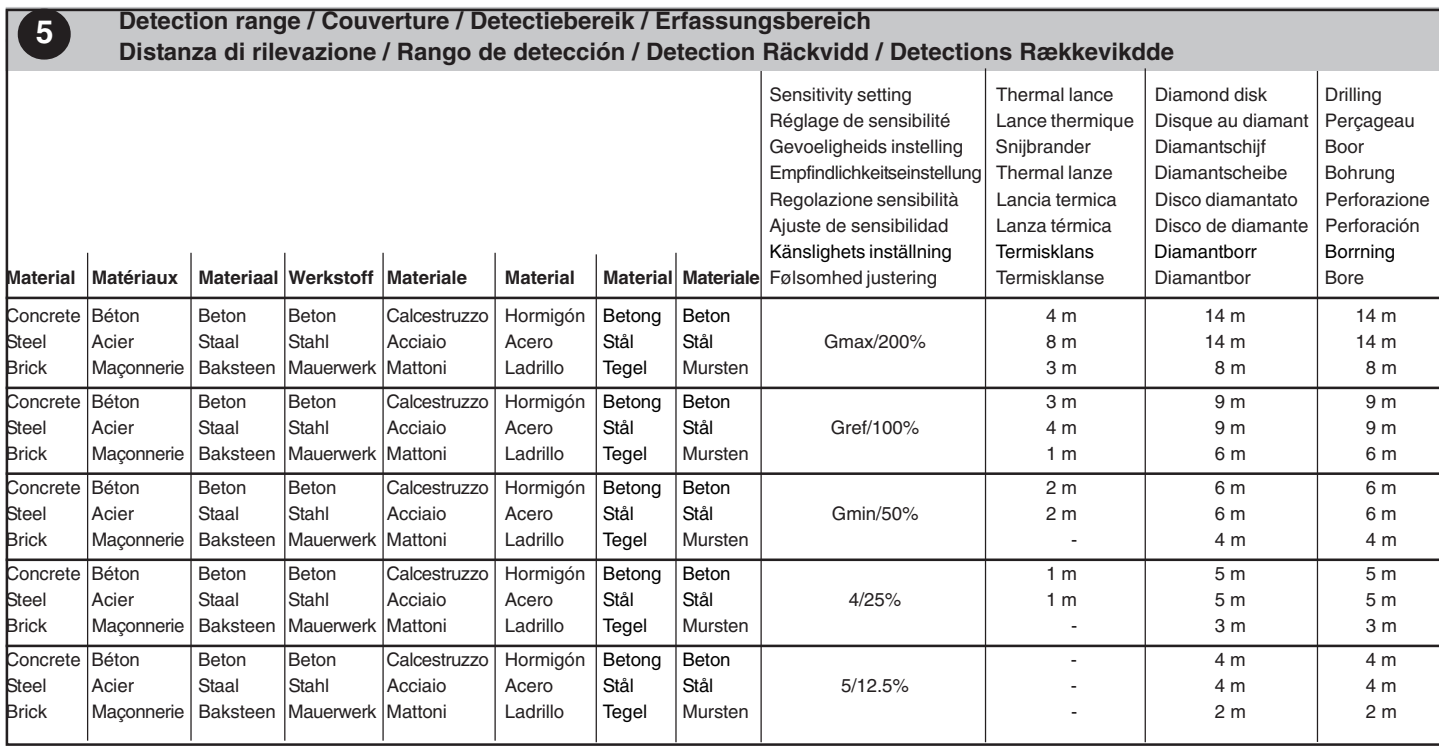

# **GB**

# **General characteristics of the VV700 (Fig.1)**

- 1. Cover
- 2. Cover screw
- 3. Steel clip
- 4. Plug-in board
- 5. Base plate
- 6. Mounting holes
- 7. Cable clamp
- 8. Screw terminal
- 9. Connector for plug-in board
- 10. Test transmitter connector
- 11. Communication port
- 12. Anti-tamper micro switch
- 13. Area for mounting the VT705P test transmitter
- 14. Mounting plate
- 15. Fixing bolt
- 16. Expander bolt
- 17. Test transmitter VT705P

#### **Using the mounting plate VM600P as a template (Fig. 1, pos. 14)**

- A. Holes for VV700
- B. Holes for Securitas SSD70
- C. Holes for Cerberus / Alarmcom seismic detector
- D. Holes for expansion plug or recess mounting box
- E. Holes for Securitas 2000
- F. Template and mounting holes for test transmitter VT705P<br>G. Holes for accessories
- for accessories

# **Setting up the detector (Fig. 2)**

The VV700 seismic detector must have a plug-in board (1) connected to the detector. Connect the plug-in board to the detector header (2).

 $A$ <sup>D</sup> Available plug-in boards: Form A relay board = VVI760. Form C relay board = VVI770.

Use the configuration cable VVI740 (4) to enable the detector and your computer to communicate. Wire the 5-pole connector on the VVI740 to the communication port of the detector (3) and the 9-pole connector to the serial port of the computer (5).

**For the wiring diagram see the product label and/or manual supplied with the plug-in board.**

# **Installing the SCM700 (Fig. 3)**

The instructions for installing the SCM700 configuration program on your laptop are included in the SCM700 CD-ROM. The program works on Windows 95, 98, NT and 2000. The SCM700 configuration program is supplied with the VVI740 configuration cable.

Use the VVI740 cable to connect the detector to the laptop (Fig. 2).

The Communication Status indicator at the bottom right corner (6) becomes green when communication between the laptop and detector is enabled. If there is no communication, in the menu bar select <Setup> (8), <Communication> and update the comport settings. To choose a language and an approval standard (if required), select <Setup>, <Language/ Approvals>. These settings will then be saved for future use.

# **Configuring the VV700 (Fig. 3)**

#### **The VV700 is supplied UNPROGRAMMED and this will result in a (configuration)-fault signal.**

**Follow the configuration instructions below to program the detector.**

To download the detector settings select <Configure> (4) in the menu bar. Choose the required detector type for your application by selecting a model in the <Detector type> box (1). Adjust <Plug-in Board> (2), and <Sensitivity> (3) if necessary. Press <Download to detector> (5) to program the detector. A message appears when the download is successfully completed.

 $\mathbb{Z}$  For further information about the program SCM700, see the <SCM700 help> under <Help> in the menu bar.

# **Test modes (Fig. 3)**

There are three test-modes available. Select the test-mode in the configuration window, <System Test> (7).

- Automatic test: The detector will automatically test the application 5 times per 24 hours at random time intervals. No external action required.
- Remote test: Manual test with built-in test transmitter, externally activated.
- Range test: Manual test for external (hand)testers, externally activated.
- $\mathbb{Z}$  Automatic test and Remote test require a VT705P test transmitter connected (Fig 1, (17)).
- $\mathbb{Z}$  Refer to the Plug-in board manual on how to activate Remote test and Range test.

# **Detector verification (Fig. 4)**

After configuring the detector select <Verify> (4) in the menu bar. Any seismic activity will be displayed for all activated channels. Verify if pulse counters (1) and integrators (2) are activated by manual applying vibrations (knocking and scratching on the protected object beside the detector). Sensitivity needs to be adjusted if the background signal indicators (3) are activated by ambient noise.

- $\mathbb{Z}$ <sup>1</sup> Try to remove the source of ambient noise instead of reducing the sensitivity.
- Use <Analyse>, <Tools> for more detailed on-site performance measurements.

# **Wiring the detector**

Use at least a 6-core unshielded (WN106) or shielded (WS106) cable with the VV700 cable entry provided.

# **Connection diagram (Fig. 2)**

- 1. +12 VDC
- 2. -0 V
- 3. AUX (Auxiliary input to connect accesories)<br>4. Tamper relay
- 4. Tamper relay<br>5. Tamper relay
- Tamper relay
- 6. Alarm relay (NO / SPARE)
- 7. Alarm relay (NC)
- 8. Alarm relay (C)
- 9. Alarm LED
- 10. Fault LED
- 11. Warning LED
- 12. Day / Night mode (Day =  $+12$  VDC; Night =  $-0$  V). Activates night mode to memorize signals / events
- 13. Test tranmitter (On =  $-0$  V; Off =  $+12$  VDC)
- 14. Remote attenuation (On = -0 V; Off = +12 VDC). Temporarily decreases detector sensitivity

#### **Technical specifications**

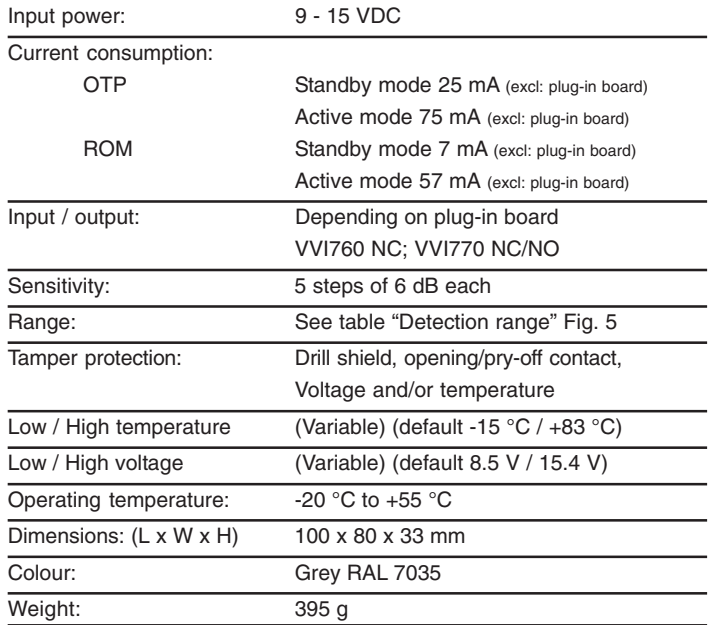

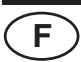

# **Caractéristiques générales ( Fig. 1)**

- 1. Capot
- 2. Vis du capot
- 3. Clips métallique 4. Carte enfichable
- 5. Base
- 
- 6. Trous de fixation 7. Maintien câble
- 8. Bornier de raccordement
- 9. Connecteur de carte enfichable
- 10. Connecteur du testeur à distance
- 11. Port de communication
- 12. Contact d'auto-protection
- 13. Zone de montage du testeur VT705P
- 14. Plaque de fixation
- 15. Vis de fixation
- 16. Cheville à expansion 17. Testeur VT705P

# **Utilisation de la plaque de fixation VM600P comme gabarit (Fig. 1 repère 14)**

- A. Trous pour VV700NF
- B. Trous pour Securitas SSD70
- C. Trous pour Cerberus / Alarmcom détecteur sismique
- Trous pour cheville à expansion ou boite d'encastrement
- E. Trous pour Securitas 2000
- F. Gabarit et troux de fixation pour le testeur à distance VT705P
- G. Trous pour accessoires

# **Réglages du détecteur (Fig. 2)**

Le détecteur sismique programmable VV700NF est équipé d'une carte d'entrées/sorties VVI760 répondant aux normes IEC 839-2. Cette carte est la seule utilisable en France dans le cadre de la certification NF&A2P.

Utiliser le câble de liaison VVI740 pour activer la communication entre le détecteur et l'ordinateur. Raccorder le connecteur 5 points sur le capteur (3), et le connecteur 9 points sur le port série de l'ordinateur (5).

# **Installation du SCM700 (Fig. 3)**

Les instructions pour installer le logiciel SCM700 sont indiqués dans le CD-rom. Ce programme fonctionne sous Windows 95, 98, NT et 2000. Le programme de configuration SCM700 est fourni avec le câble de liaison VVI740.

Utiliser le câble VVI740 pour la connexion avec l'ordinateur (fig. 2).

L'indicateur d'état de communication, en bas à droite (6) de l'écran, devient vert lorsque la communication entre le détecteur et l'ordinateur est établie. Si il n'y a pas de communication, sélectionner dans la barre du menu <PARAMETRES> (8), <COMMUNICATION> et mettre à jour les paramètres du port de communication. Pour changer de langue et de type d'homologation (si nécessaire), sélectionner <PARAMETRES>, <LANGUE / HOMOLOGATIONS>. Ces réglages seront sauvegardés pour une utilisation ultérieure.

# **Configuration du VV700NF (Fig. 3)**

**Le VV700 est fourni vierge de toute programmation, et en il en résulte un signal de configuration en défaut.**

#### **Suivre les instructions suivantes pour programmer le détecteur.**

Pour télécharger les paramètres du détecteur, choisir <configuration> (4) dans la barre du menu. Choisir le type de détecteur souhaité suivant votre application dans <type de détecteur> (1). Paramétrer <carte enfichable> (2) et <sensibilité> si nécessaire. Cliquer sur <téléchargement> (5) pour programmer le détecteur. Un message apparaît si le téléchargement a été correctement effectué.

 $\mathbb{Z}$  Pour plus d'information sur le logiciel SCM700, se reporter au menu Aide dans la barre du menu.

# **Modes de test (Fig. 3)**

Il y a trois types de test disponibles. Sélectionner le test dans la fenêtre <test du système>

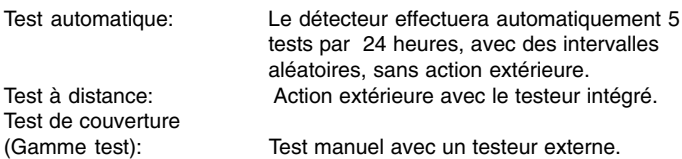

- Les tests automatique et à distance impose que le testeur VT705P soit raccordé au capteur.
- $\mathbb{Z}$  L'activation du testeur à distance s'effectue en activant la borne 13 du VV700NF.

# **Contrôle du détecteur (Fig. 4)**

Après avoir configuré le détecteur, sélectionner <vérification> dans la barre du menu. Toute activité sismique est affichée pour chaque canal d'intégration. Vérifier si le compteur d'impulsion (1) et les canaux d'intégration (2) fonctionnent en créant manuellement des vibrations et en grattant le support protégé en dessous du détecteur. La sensibilité doit être ajustée si l'indicateur du signal de bruit ambiant est activé.

- **E**D Essayer de réduire le bruit ambiant plutôt que de réduire la sensibilité.
- Utiliser <Analyse>, <Outils> pour plus de détails sur les mesures des performances in situ.

# **Câblage du détecteur VV700NF**

Le câblage s'effectue en utilisant un câble d'au minimum 3 paires, 6/10 avec ou sans écran en utilisant le passe câble fourni avec le détecteur VV700NF.

#### **Description des entrées et des sorties (Fig. 2)**

- 1 +12 VCC
- $2 0 V$
- 3 Auxiliaire (Entrée auxilaire pour accessoires)
- 4 Relais auto protection (NF)
- 5 Relais auto protection (Commun)
- 6 Libre
- 7 Relais d'alarme (NF)<br>8 Relais d'alarme (Con
- 8 Relais d'alarme (Commun)
- 9 LED d'alarme
- 10 LED de défaut
- 11 LED d' avertissement
- 12 Mode Nuit (L'activation du mode nuit mémorise les évènements)
- 13 Activation du testeur à distance
- 14 Atténuation à distance (Réduit temporairement la sensibilité du détecteur)

# **Spécifications techniques**

![](_page_4_Picture_503.jpeg)

![](_page_4_Picture_504.jpeg)

![](_page_4_Picture_505.jpeg)

![](_page_4_Picture_28.jpeg)

# **NL**

# **Algemene beschrijving van de VV700 (Fig. 1)**

- 1. Deksel
- 2. Bevestigingsschroef deksel
- 3. Stalen klem
- 4. Opsteekprint
- 5. Behuizing electronica
- 6. Montagegaten 7. Trekontlasting
- 8. Aansluitconnector
- 9. Connector opsteekprint
- 10. Connector testzender
- 11. Connector communicatiepoort
- 12. Microschakelaar sabotagebeveiliging
- 13. Montageruimte voor VT705P testzender
- 14. Montageplaat
- 15. Bevestigingsschroef
- 16. Expansiebout 17. Testzender VT705P
- 

# **Gebruik van de VM600P montageplaat als sjabloon (Fig. 1 pos. 14)**

A. Gaten voor de VV700

- B. Gaten voor Securitas SSD70
- C. Gaten voor Cerberus / Alarmcom seismische detector
- D. Gaten voor expansiebout of inbouw montage behuizing
- E. Gaten voor Securitas 2000
- F. Sjabloon en montagegaten voor testzender VT705P
- G. Gaten voor accessoires

# **Instellen van de detector (Fig. 2)**

De VV700 "Seismische" detector moet beschikken over een opsteekprint (1) die verbonden is met de detector. Verbind de opsteekprintplaat met de detector (2).

 $\mathbb{Z}$ <sup>1</sup> Beschikbare opsteek relaiskaarten: relais met wisselkontakt = VI 760. relais met NC kontakt = VI 770.

Maak gebruik van de configuratiekabel VVI740 (4) om uw computer met de detector te verbinden. Verbind de 5-polige connector van de VVI740 met de communicatiepoort van de detector (3) en de 9-polige connector met de seriële poort van de computer (5).

**Voor het bedradingsschema, zie het productlabel en/of de gebruiksaanwijzing van de opsteekprint.**

#### **Installatie van het SCM700 programma (Fig. 3)**

De instructies voor het installeren van het SCM700 configuratieprogramma op uw computer bevinden zich op de SCM700 CD-ROM. Het programma werkt onder Windows 95, 98, NT en 2000. Het SCM700 configuratieprogramma wordt geleverd met de VVI740 configuratiekabel.

Maak gebruik van de VVI740 kabel om de detector met de computer te verbinden (Fig. 2).

De Communicatie-Status indicator onderaan rechts (6) wordt groen wanneer er communicatie tussen de laptop en de detector plaatsvindt.

Indien dit niet het geval is, moet u in de menubalk <Instellingen> (8) selecteren, daarna <Communicatie> en de com-poortinstellingen aanpassen. Om een taal en een genormeerde standaard te selecteren (indien vereist), selecteert u <Instellingen>, <Talen / Goedkeuringen>. Deze instellingen zullen bewaard blijven voor later gebruik.

# **Configuratie van de VV700 (Fig. 3)**

#### **De VV700 is bij levering NIET GEPROGRAMMEERD, wat resulteert in een (configuratie)- foutmelding.**

#### **Volg de onderstaande richtlijnen om de detector te programmeren.**

Voor het downloaden van de detector-instellingen, selecteer <Configuratie > (4) in de menubalk. Selecteer het vereiste detectortype voor uw applicatie door een model in het venster <Detector type> (1) te selecteren. Stel <Opsteek Print> (2), en <Gevoeligheid> (3) in indien nodig. Klik op <Download naar detector> (5) voor het programmeren van de detector. Een boodschap meldt dat het downloaden succesvol verlopen is.

- Voor meer informatie over het SCM700 programma, ga naar <SCM700 Help> onder <Help> in de menubalk

# **Testfuncties (Fig. 3)**

Er zijn drie soorten testfuncties.

Selecteer de testfunctie in het configuratievenster <Systeem Test> (7).

![](_page_5_Picture_478.jpeg)

- $\mathbb{Z}$ <sup>1</sup> De Automatische test en de Test op afstand vereisen een aangesloten VT705P testzender (fig 1, (17)).
- In de handleiding van de opsteekprint vindt u uitleg over het activeren van de Test op Afstand en de Test van het bereik.

# **Detectorverificatie (Fig. 4)**

Na het configureren van de detector selecteert u <Verificatie> (4) in de menubalk. De seismische activiteit zal op het scherm weergegeven worden voor alle geactiveerde kanalen. Controleer of de pulsteller kanalen (1) en integrator kanalen (2) geactiveerd worden door handmatig vibraties te veroorzaken (kloppen of krassen op het beschermde object in de nabijheid van de detector). De gevoeligheid moet aangepast worden als de achtergrondsignaal-indicatoren (3) reageren op omgevingsgeluiden.

- $\mathbb{Z}$ <sup>1</sup> Probeer de oorzaak van de omgevingsgeluiden te verwijderen i.p.v. de gevoeligheidsgraad te verminderen.
- Selecteer <Analyse>, <Hulpmiddelen> voor meer gedetailleerde resultaatmetingen ter plaatse.

# **Detector bedrading**

Maak gebruik van tenminste een 6 aderige bekabeling niet afgeschermd (WN 106) of afgeschermde (WS 106) voor het aansluiten van de VV 700 De melder is voorzien van een kabelinvoer.

# **Aansluitschema verwijst (Fig. 2)**

- 1.  $+12$  V=
- 2. -0 V
- 3. AUX (Ingresso ausiliario per la connessione degli accessori)
- 4. Relè sabotaggio
- 5. Relè sabotaggio
- 6. Relè allarme (n.a. / RISERVA)
- 7. Relè allarme (n.c. )
- 8. Relè allarme (c)
- 9. LED di allarme
- 10. LED di anomalia
- 11. LED di segnalazione/avviso
- 12. Modalità Giorno / Notte (Giorno = +12  $V$ ==; Notte = -0 V) Attivare modalità notte per memorizzare segnali / eventi
- 13. Trasmettitore di prova (Attivato = -0 V; Disattivato = +12  $V =$ )
- 14. Attenuazione remota (Attivato = -0 V, Disattivato = +12  $V$ == ) Diminuzione temporanea della sensibilità del rilevatore

# **Technische specificaties**

![](_page_5_Picture_479.jpeg)

![](_page_5_Picture_480.jpeg)

#### **Allgemeine Merkmale des VV700 (Abb. 1)**

- 1. Deckel
- 2. Deckelschraube
- 3. Stahlklammer
- 4. Einsteckplatine
- 5. Grundplatte
- 6. Montagelöcher
- 7. Kabelschelle
- 8. Anschlußklemmblock
- 9. Verbindungsleiste für Einsteckplatine
- 10. Anschlußpunkt für Testsender
- 11. RS-232 Kommunikations-Port
- 12. Sabotage-Mikroschalter
- 13. Montagebereich für den VT705P Testsender
- 14. Montageplatte
- 15. Befestigungsschraube
- 16. Spreizsankerdübel
- 17. Testsender VT705P

#### **Verwendung der Montageplatte VM600P als Schablone (Abb. 1, Pos. 14)**

- A. Aussparungen für VV700
- B. Aussparungen für SSD70
- C. Aussparungen für Cerberus / Alarmcom Körperschallmelder
- D. Aussparungen für Erweiterungsstecker oder Unterputzgehäuse
- E. Aussparungen für Securitas 2000
- F. Schablone und Aussparungen für Testsender VT705P
- G. Aussparungen für Zubehör

# **Einrichtung des Melders (Abb. 2)**

Der Körperschallmelder VV700 muß mit einer Einsteckplatine (1) bestückt sein, welche die Anschlußklemmen mit dem Melder verbindet. Montieren Sie die Einsteckplatine auf die Steckleiste (2) des Melders.

 Verfügbare Einsteckplatinen: Standardrelaisplatine = VVI760. Wechselrelaisplatine = VVI770

Verwenden Sie das Programmierkabel VVI740 (4), um den Melder für den Datenaustausch mit Ihrem Computer zu verbinden. Schließen Sie den 5 poligen Stecker des VVI740-Programmierkabels an dem Kommunikationsport des Melders (3) und den 9-poligen Verbinder an dem seriellen Port des Computers (5) an.

#### **Vgl. für das Schaltbild das Produkt-Label und/oder das mit der Einsteckplatine mitgelieferte Handbuch.**

# **Installation des SCM700 (Abb. 3)**

Die Anleitungen für die Installation des SCM700-Konfigurationsprogramms auf Ihrem Laptop sind auf der SCM700 CD-ROM enthalten.

Das Programm ist für die Betriebssysteme Windows 95, 98, NT und 2000 ausgelegt. Das SCM700-Konfigurationsprogramm wird mit dem VVI740- Programmierkabel mitgeliefert.

Verwenden Sie das Kabel VVI740, um den Melder mit dem Laptop zu verbinden (Abb. 2).

Die "Kommunikations-Statusanzeige" in der rechten unteren Bildschirmecke (6) geht in grün über, sobald die Verbindung zwischen dem Laptop und dem Melder hergestellt ist.

Rufen Sie, falls die Verbindung nicht hergestellt wird, <Einstellungen> (8), <Kommunikation> auf der Menüleiste auf, und aktualisieren Sie die Einstellungen des Kommunikations-Ports. Rufen Sie, um eine Sprache festzulegen und um (gegebenenfalls) einen Anerkennungsstandard (z.B. VdS) einzustellen, <Einstellungen>, <Sprache / Anerkennungen> auf. Diese Einstellungen werden für die künftige Anwendung gespeichert.

# **Konfiguration des VV700 (Abb. 3)**

**Der VV700 wird OHNE PROGRAMMIERUNG ausgeliefert. Dies hat zwangsläufig ein (Konfigurations-)Fehlersignal zur Folge.**

#### **Verfahren Sie entsprechend den nachstehenden Konfigurationsanleitungen, um den Melder zu programmieren.**

Rufen Sie für das Herunterladen der Meldereinstellungen zuerst <Konfiguration> (4) auf der Menüleiste auf. Wählen Sie den für Ihre Anwendung entsprechenden Meldertyp aus, indem Sie in dem Fenster <Meldertyp> das entsprechende Kästchen aktivieren (1). Stellen Sie gegebenenfalls <Einsteckplatine> (2) und <Empfindlichkeit> (3) ein. Betätigen Sie <Download zum Melder> (5), um den Melder zu programmieren. Nach erfolgreicher Beendigung des Downloads wird eine entsprechende Mitteilung ausgegeben.

 Für weitere Angaben zur dem Programm SCM700, vgl. <SCM700 help> unter <Hilfe> auf der Menüleiste.

# **Test-Betriebsarten (Abb. 3)**

Es stehen drei Test-Betriebsarten zur Auswahl. Legen Sie die Test-Betriebsart auf dem Konfigurationsfenster <Systemtest> (7) fest.

![](_page_6_Picture_464.jpeg)

Beziehen Sie sich für Angaben zur Auslösung des Fern- und Reich-<br>Weitentests auf das Handbuch der Einsteckplatine.

# **Überprüfung des Melders (Abb. 4)**

Rufen Sie im Anschluß an die Konfiguration des Melders <Überprüfen> (4) auf der Menüleiste auf. Die seismischen Aktivitäten bzw. Erschütterungen werden dann auf den aktivierten Kanälen ausgegeben. Überprüfen Sie den Impulszähler (1) und die Integratoren (2), indem Sie selbst (durch Klopfen oder Kratzen) Schwingungen auf dem geschützten Objekt neben dem Melder erzeugen. Die Empfindlichkeit muß angepasst werden, wenn die Hintergrundsignalindikatoren (3) durch Umgebungsgeräusche ausgelöst werden.

- Versuchen Sie vorzugsweise, die Quelle für die Umgebungsgeräusche zu entfernen, anstatt die Empfindlichkeit zu verringern.
- Verwenden Sie <Analyse>, <Werkzeuge> für detailliertere Leistungsmessungen am Standort.

# **Anschaltung des Melders**

Verwenden Sie zu Anschaltung des VV700 mindestens ein 6-adriges ungeschirmtes Kabel (WN106) oder geschirmtes Kabel (WS106).

# **Schaltbild (Abb. 2)**

- 1. +12 VDA
- $2. -0 V$
- 3. AUX (Zusatzeingang für den Anschluss des Zubehörs
- 4. Sabotagerelais
- 5. Sabotagerelais
- 6. Alarmrelais (NO / Frei)
- 7. Alarmrelais (NC)
- 8. Alarmrelais (C)
- 9. Alarm-LED
- 10. Störungs-LED
- 11. Voralarm-LED
- 12. Scharf / Unscharf (Unscharf = +12 VGS; Scharf = -0 V) Scharfmodus um die Signal- / Ereignisspeicherung zu aktivieren
- 13. Eingang Prüfsender (Ein = -0 V; Aus = +12 VDA)
- 14. Eingang Ferndämpfung (Ein = -0 V; Aus = +12 VDA) Melderempfindlichkeit zeitweilig vermindern

# **Technische Daten**

![](_page_6_Picture_465.jpeg)

Bestandteil der Anerkennung, Systemzubehör: VT705P, VVI740, SCM700, VVK700, VM600P, VM604P, VT610P VM655P Verteiler in Metallgehäuse G189238 VT608N Prüf-und Anzeigetableau für 8 KSM G196038

# **Caratteristiche generali del VV700 (Fig.1)**

1. Coperchio

**I**

- 2. Vite coperchio
- 3. Staffa in acciaio
- 4. Scheda ad innesto
- 5. Piastra base
- 6. Fori di montaggio
- 7. Pressacavo
- 8. Morsettiera
- 9. Connettore per scheda ad innesto
- 10. Connettore trasmettitore di prova
- 11. Porta di comunicazione
- 12. Microinterruttore antimanomissione
- 13. Area per il montaggio del trasmettitore di prova VT705P
- 14. Piastra di montaggio
- 15. Vite di fissaggio
- 16. Tassello ad espansione 17. Trasmettitore di prova VT705P
- **Uso della piastra di montaggio VM600P come sagoma**

# **(Fig. 1 pos. 14)**

- A. Fori per VV700
- B. Fori per Securitas SSD70
- C. Fori per Cerberus / Alarmcom rivelatore sismico D. Fori per tassello o scatola da incasso
- E. Fori per Securitas 2000
- 
- F. Sagoma e fori di montaggio per trasmettitore di prova VT705P G. Fori per accessori

# **Installazione del rivelatore (Fig. 2)**

Il rivelatore sismico VV700 deve disporre di una scheda ad innesto (1) collegata al rivelatore. Collegare la scheda alla basetta (2) del rivelatore.

- Le schede relè disponibili sono la VVI760 (Form A: C-NC) e la VVI770 (Form C: C-NC-NO). Il connettore della scheda ad innesto è conforme alla norma IEC 839-2.
- La scheda relè VVI760 è certificata IMQ Sistemi di Sicurezza.

Utilizzare il cavo di configurazione VVI740 (4) per la comunicazione tra il rivelatore ed il Vostro computer. Collegare il connettore a 5 poli sul VVI740 alla porta di comunicazione del rivelatore(3) ed il connettore a 9 poli alla porta seriale del computer (5).

#### **Per lo schema elettrico consultare l'etichetta del prodotto e/o il manuale fornito in dotazione con la scheda ad innesto**.

# **Installazione del programma SCM700 (Fig. 3)**

Le istruzioni per l'installazione del programma di configurazione SCM700 sul Vostro computer sono incluse nel CD-ROM SCM700.

Il programma funziona con Windows 95, 98, NT e 2000. Il programma di configurazione SCM700 viene fornito con il cavo di configurazione VVI740.

Utilizzare il cavo VVI740 per collegare il rivelatore al computer (Fig. 2).

L'indicatore dello Stato di Comunicazione nell'angolo in basso a destra (6) diventa verde all'abilitazione della comunicazione tra laptop e rivelatore. Se la comunicazione è assente, nella barra menu selezionare <Setup> (8), <Communication> (comunicazione) ed aggiornare le impostazioni della porta COM. Per scegliere una lingua e uno standard di approvazione (qualora richiesto), selezionare <Setup>, <Language/Approvals> (Lingua / Approvazioni). Queste impostazioni verranno poi salvate per un uso futuro.

#### **Configurazione del VV700 (Fig. 3)**

**Il VV700 viene fornito NON PROGRAMMATO e questo comporterà la presenza di un segnale di anomalia (configurazione).**

#### **Seguire le seguenti istruzioni di configurazione per programmare il rivelatore.**

Per scaricare le impostazioni del rivelatore selezionare <Configure> (configurazione) (4) nella barra menu. Scegliere il tipo di rivelatore desiderato per la Vostra applicazione selezionando un modello nella casella <Detector type> (tipo di rivelatore) (1). Se necessario regolare <Plug-in Board> (Scheda ad innesto) (2), e <Sensitivity> (Sensibilità) (3). Premere <Download to detector> (Trasferisci al rivelatore) (5) per programmarlo. Al termine dell'operazione di trasferimento, se conclusasi correttamente, apparirà un messaggio.

N.B. Le opzioni certificate IMQ-SISTEMI DI SICUREZZA sono le seguenti: VV700, VV702, VV703 e VV704. Su queste opzioni base è consentito modificare esclusivamente le impostazioni di: Sensibilità, Test Sistema, Scheda Plug-in e Ingresso Accessori. La modifica degli altri parametri comporta il decadimento del Marchio IMQ-SISTEMI DI SICUREZZA.

# **Modalità di prova (Fig. 3)**

Tre sono le modalità di prova disponibili. Selezionare la modalità di prova nella finestra di configurazione, <System Test> (prova sistema) (7).

![](_page_7_Picture_465.jpeg)

 Per la conformità dell'apparecchio al II Livello della norma CEI 79-2, occorre installare il dispositivo di test VT705P, per la conformità dell'apparecchio al III Livello della norma CEI 79-2, occorre installare il dispositivo di test VT705P e il tester di portata VT613P e la protezione termica aggiuntiva VM695P.

Collegamenti VT613P:<br> $1) +12V = 200V = 1$ 1) +12V  $\frac{1}{2}$  2) 0V  $\frac{1}{2}$  3) Manom. 4) Manom

#### **Installazione del VM695P:**

- Collegare il VM 695P tra il morsetto 2 (-0V) e il morsetto 3 (AUX).

- Programmare il rivelatore con l'ingresso accessori abilitato:

- Selezionare sul SCM700 la finestra "Configurazione"
- Impostare "Abilitato" nel menu "Ingresso accessori"
- Inviare queste impostazioni al rivelatore.

# **Verifica del rivelatore (Fig. 4)**

Dopo aver configurato il rivelatore, selezionare <Verify> (Verifica) (4) nella barra menu. Qualsiasi attività sismica verrà visualizzata su tutti i canali attivati. Verificare se i contatori di impulsi (1) e gli integratori (2) sono attivi causando manualmente delle vibrazioni (battendo o graffiando l'oggetto protetto di fianco al rivelatore). E' necessario regolare la sensibilità qualora gli indicatori del segnale di fondo (3) venissero attivati dal rumore ambiente.

- $\mathbb{Z}$ <sup>1</sup> Invece di ridurre la sensibilità cercare di eliminare la fonte del rumore ambiente.
- Utilizzare <Analyse> (analisi), <Tools> (Strumenti) per misurazioni più dettagliate delle prestazioni sul posto.

 $\mathbb{Z}$  In riferimento alla tabella 5 le portate massime certificate IMQ Sistemi di sicurezza sono le seguenti:

VV700, VV703: 4 metri su calcestruzzo 2 metri su calcestruzzo

![](_page_7_Figure_60.jpeg)

**Figura A: Rivelatore montato su una superficie metallica interponendo la piastra saldata VM604P**

Saldare prima i punti 1, 2, 3 e 4. Quindi saldare i bordi 5 e 6.

# **Cablaggio del sensore**

Utilizzare un cavo ad almeno 6 conduttori non schermato (WN106) o schermato (WS106) facendolo passare dall'ingresso del cavo fornito con il VV700.

# **Schema collegamenti (Fig. 2)**

- $1 + 12 V =$
- 2 -0 V
- 3 AUX (Ingresso ausiliario per la connessione degli accessori)
- 4 Relè sabotaggio
- 5 Relè sabotaggio
- 6 Relè allarme (n.a. / RISERVA)
- 7 Relè allarme (n.c. )
- 8 Relè allarme (c)
- 9 LED di allarme
- 10 LED di anomalia
- 11 LED di segnalazione/avviso
- 12 Modalità Giorno / Notte (Giorno = +12 V==; Notte = -0 V) Attivare modalità notte per memorizzare segnali / eventi
- 13 Trasmettitore di prova (Attivato = -0 V; Disattivato = +12 V==) 14 Attenuazione remota (Attivato = -0 V, Disattivato = +12  $V =$ )
- Diminuzione temporanea della sensibilità del rilevatore

# **Specifiche tecniche**

![](_page_8_Picture_469.jpeg)

![](_page_8_Picture_19.jpeg)

# **Características generales del VV700 (Fig. 1)**

- 1. Carcasa
- 2. Tornillo de cubierta
- 3. Embellecedor
- 4. Placa enchufable 5. Base
- 
- 6. Orificios de montaje 7. Mordaza de cable
- 8. Regleta de terminales
- 9. Conector de la placa enchufable
- 10. Conector del transmisor de pruebas
- 11. Puerto de comunicaciones
- 12. Tamper de sabotaje
- 13. Zona de montaje del transmisor de pruebas VT705P
- 14. Placa de montaje
- 15. Perno de fijación
- 16. Perno de extensión 17. Transmisor de pruebas VT705P

# **Utilización de la placa de montaje VM600P como plantilla (Fig.1, pos. 14)**

- A. Orificios para VV700
- B. Orificios para SSD70<br>C. Orificios para Cerberi
- C. Orificios para Cerberus / Alarmcom detector sísmico
- D. Orificios para conexión de ampliación o caja de montaje embutida
- E. Orificios para serie 2000
- F. Plantilla y orificios de montaje para transmisor de pruebas VT705P
- G. Orificios para accesorios

# **Preparación del detector (Fig. 2)**

El detector sísmico VV700 debe tener conectada a él una placa enchufable (1). Conecte la placa enchufable a la cabecera del detector (2).

 $\mathbb{Z}$  Placas enchufables disponibles: Placa de relé tipo A = VVI760. Placa de relé tipo  $C = VVI770$ .

Utilice el cable de configuración VVI740 (4) para permitir la comunicación entre el detector y su ordenador. Cablee el conector de 5 pines del VVI740 al puerto de comunicaciones del detector (3) y el conector de 9 polos al puerto serie del ordenador (5).

**Para el diagrama de conexionado, vea la etiqueta del producto y/o el manual suministrado con la placa enchufable.**

# **Instalación del SCM700 (Fig. 3)**

Las instrucciones para la instalación del programa de configuración SCM700 en su PC se incluyen en el CD-ROM suministrado.

El programa funciona bajo Windows 95, 98, NT y 2000. El programa de configuración SCM7000 se suministra con el cable de configuración VVI740.

Utilice el cable VVI740 para conectar el detector al PC (Fig. 2).

El indicador de Estado de la Comunicación que hay en la esquina inferior de la derecha (6) se pone verde cuando se activa la comunicación entre el PC y el detector. Si no hay ninguna comunicación, seleccione en la barra de menús <Preparar> (8), <Comunicación> y actualice los ajustes del puerto de comunicaciones. Para elegir un idioma y una norma de homologación (si es necesario), seleccione <Preparar>, <Idioma/Homologaciones>. Se guardarán entonces estos ajustes para uso futuro.

# **Configuración del VV700 (Fig. 3)**

#### **El VV700 se suministra SIN PROGRAMAR, lo que dará lugar a una señal de fallo - (configuración).**

**Siga las instrucciones de configuración que se dan a continuación para programar el detector**.

Para descargar los ajustes del detector, seleccione <Configurar> (4) en la barra de menús. Elija el tipo de detector requerido para su aplicación seleccionando un modelo en el cuadro <Tipo de detector> (1). Ajuste <Placa enchufable> (2) y <Sensibilidad> (3), si es necesario. Pulse <Descargar al detector> (5) para programar el detector. Aparece un mensaje cuando la descarga se haya terminado con éxito.

 Para más información sobre el programa SCM700, vea la <Ayuda del SCM700> en <Ayuda> de la barra de menús.

# **Modos de prueba (Fig. 3)**

Hay tres modos de prueba disponibles.

Seleccione el modo de pruebas de la ventana de configuración <Prueba del Sistema> (7).

![](_page_9_Picture_502.jpeg)

rado, activado externamente. Prueba de alcance: Prueba manual para dispositivos de prueba (portá-

tiles) externos, activados externamente.

- La prueba automática y la prueba remota exigen la conexión de un transmisor de pruebas VT705P (Fig. 1, (17)).
- $\mathbb{Z}$  Consulte en el manual de la placa enchufable cómo activar la prueba remota y la prueba de alcance.

# **Verificación del detector (Fig. 4)**

Después de configurar el detector, seleccione <Verificar> (4) en la barra de menús. Cualquier actividad sísmica aparece en la pantalla para todos los canales activados. Verifique si están activados los contadores de impulsos (1) y los integradores (2) aplicando vibraciones a mano (golpeando y arañando el objeto protegido al lado del detector). Será necesario ajustar la sensibilidad si los indicadores de señales de fondo (3) se activan con el ruido ambiente.

- $\mathbb{Z}$  Intente eliminar la fuente de ruido ambiente en lugar de reducir la sensibilidad.
- Utilice <Analizar>, <Herramientas> para mediciones del funcionamiento in situ más detalladas.

# **Cableado del detector**

Utilizar un cable de 6 hilos sin apantallar (WN106) o apantallado (WS106) con el terminal de entradas proporcionado en el VV700.

# **Diagrama de conexión (Fig. 2)**

- 1. +12 VDC
- 2. -0 V
- 3. AUX (Entrada auxiliar para conectar accesorios)
- 4. Tamper
- 5. Tamper
- 6. Relé de alarma (NA / LIBRE)
- 7. Relé de alarma (NC)
- 8. Relé de alarma (C)
- 9. LED de alarma
- 10. LED de fallo
- 11. LED de aviso
- 12. Modo Día / Noche (Día = +12 VCC; Noche = 0 V) Activar el modo de noche para memorizar señales/ eventos
- 13. Transmisor de prueba (Activado = -0 V; Desactivado = +12 VCC)
- 14. Atenuación remota (Activada = -0 V; Desactivada = +12 VCC) Disminuir temporalmente la sensibilidad del detector

# **Especificaciones técnicas**

![](_page_9_Picture_503.jpeg)

![](_page_9_Picture_504.jpeg)

# **S**

# **Allmän beskrivning av VV700 (Fig. 1)**

#### 1. Kåna

- 2. Skruv för kåpa
- 3. Stålklammer 4. Instickskort
- 5. Bottenplatta
- 6. Monteringshål
- 7. Kabelklämma
- 8. Kopplingsplint
- 9. Kontaktdon för instickskort
- 10. Kontaktdon för testsändare
- 11. Kommunikationsport
- 12. Mikrobrytare, ingreppsskydd
- 13. Plats för montering av testsändaren VT705P
- 14. Monteringsplåt
- 15. Fästskruv
- 16. Expanderskruv
- 17. Testsändare VT705P

# **Använd monteringsplåten VM600P som mall (Fig. 1 pos. 14)**

- A. Hål för VV700
- B. Hål för Securitas SSD70
- C. Hål för Cerberus / Alarmcom vibrationsdetektorn
- D. Hål för expansionsplugg eller infälld monteringslåda
- E. Hål för Securitas 2000<br>E. Mall och monteringshå
- Mall och monteringshål för testsändare VT705P
- G. Hål för tillbehör

#### **Installera detektorn (Fig. 2)**

Vibrationsdetektorn VV700 måste ha ett instickskort (1) anslutet till detektorn. Anslut instickskortet till detektoranslutningen (2).

 $\mathbb{Z}$  Placas enchufables disponibles: Placa de relé tipo A = VVI760. Placa de relé tipo C = VVI770.

Använd konfigureringskabeln VVI740 (4) för kommunikation mellan detektorn och datorn. Anslut den 5-poliga kontakten på VVI740-kabeln till detektorns kommunikationsport (3) och den 9-poliga kabelkontakten till datorns seriella port (5).

#### **Kopplingsschema finns i produktbladet och/eller i handboken som följde med instickskortet.**

#### **Installera SCM700 (Fig. 3)**

Anvisningarna för hur du installerar konfigureringsprogrammet SCM700 på datorn finns på CD-ROM-skivan för SCM700.

Programmet är anpassat till operativsystemen Windows 95, 98, NT och 2000. Konfigureringsprogrammet SCM700 levereras tillsammans med konfigureringskabeln VVI740.

Använd kabeln VVI740 för att ansluta detektorn till datorn (Fig. 2). Indikatorn för kommunikationsstatus i nedre högra hörnet (6) lyser grönt när kommunikationen mellan dator och detektor är aktiverad.

Om det inte finns någon kommunikation, välj <Setup> (Inställningar) (8), <Communication> (Kommunikation) i menyfältet och ändra inställningarna för COM-porten. För att välja språk och standard för godkännande (om det behövs), välj <Setup> (Inställningar), <Language/Approvals> (Språk/ Godkännande). Dessa inställningar sparas för att användas senare.

# **Konfigurera VV700 (Fig. 3)**

#### **VV700 levereras OPROGRAMMERAD och detta leder till en felsignal (för konfigureringsfel).**

**Programmera detektorn genom att följa nedanstående anvisningar för konfigurering.**

För att läsa in detektorns inställningar, välj <Configure> (Konfigurera ) (4) i menyfältet. Välj den detektortyp du använder i tillämpningen genom att välja modellen i listrutan <Detector type> (Detektortyp) (1). Ändra vid behov <Plug-in board> (Tillbehörskort) (2) och <Sensitivity> (Känslighet) (3). Klicka på <Download to detector> (Nedladdning till detektor) (5) för att programmera detektorn. När nedladdningen är klar visas ett meddelande.

Mer information om programmet SCM700 finns i <SCM700 help> (hjälp) under <Help> (Hjälp) i menyfältet.

# **Testlägen (Fig. 3)**

Det finns tre testlägen.

Välj testläge i konfigureringsfönstret, <System Test> (Systemtest)(7).

![](_page_10_Picture_481.jpeg)

- För automatiskt test och fjärrtest krävs att testsändaren VT705P är ansluten (Fig. 1 (17)).
- I handboken för instickskortet beskrivs hur fjärr test och räckviddstest aktiveras.

# **Kontroll av detektorn (Fig. 4)**

Efter konfigureringen av detektorn, välj <Verify>, (Verifiera) (4) i menyfältet. Alla vibrationer visas för alla aktiverade kanaler. Kontrollera att pulsräknare (1) och integreringsenheter (2) är aktiverade genom att manuellt skapa vibrationer (knacka och skrapa på det skyddade föremålet intill detektorn). Känsligheten måste justeras om indikatorn för bakgrundssignaler (3) har aktiverats av omgivningens buller.

 Försök att ta bort källan till det omgivande bullret i stället för att minska känsligheten.<br>Amand cans

 Använd <Analyse> (Analysera), <Tools> (Verktyg) för speciella mätningar på plats.

# **Cableado del detector**

Utilizar un cable de 6 hilos sin apantallar (WN106) o apantallado (WS106) con el terminal de entradas proporcionado en el VV700.

# **Kopplingsschemat (Fig. 2)**

- 1. +12 VDC
- 2. -0 V
- 3. AUX (ingång för anslutning av tillbehör)
- 4. Sabotagerelä
- 5. Sabotagerelä
- 6. Larmrelä (slutande / reserv)
- 7. Larmrelä (brytande)
- 8. Larmrelä (C)
- 9. Lysdiod för larm
- 10. Lysdiod för felindikering
- 11. Lysdiod för varning
- 12. Dag / Natt läge (Dag =  $+12$  VDC; Natt =  $-0$  V) Aktivera nattläge för att lagra signaler/händelser
- 13. Testsändare (På =  $-0$  V; Av =  $+12$  VDC)

14. Fjärrdämpning (På = -0 V; Av = +12 VDC) Temporär fjärrdämpning av detektorns känslighet

# **Teknisk specifikation**

![](_page_10_Picture_482.jpeg)

![](_page_10_Picture_483.jpeg)

# **DK**

#### **Generelle informationer om VV700 (Fig.1)**

- 1.  $L$ åg
- 2. Skrue til låg
- 3. Metalbøjle
- 4. Interfacekort 5. Bundplade
- 6. Skrueterminal
- 7. Kabelaflastning
- 8. Skrueterminal
- 9. Konnektor til interfacekort
- 10. Konnektor til testsender
- 11. Konnektor til PC
- 12. Sabotagekontakt
- 13. Plads til VT705P-testsender
- 14. Monteringsplade
- 15. Bolt
- 16. Ekspansionsbolt
- 17. Testsender VT705P

#### **Anvendelse af monteringsplade VM600P ved montering på beton (Fig. 1, nr. 14)**

- 
- A. Huller til montering af VV700<br>B. Huller til montering af Securit B. Huller til montering af Securitas SSD70
- C. Huller til montering af Cerberus / Alarmcom seismiske detektor
- D. Huller til ekspansionsbolt
- E. Huller til montering af Securitas 2000
- F. Skabelon og monteringshuller til testsender VT705P
- G. Huller til montering af tilbehør

# **Konfiguration af detektoren (Fig. 2)**

Den seismiske detektor VV700 skal have et interface kort (1), monteret for at virke. Forbind Interfacekort til detektorens konnektorer (2).

 $\mathbb{Z}$  Indstikskort typer: NC relækort, produktnr.: VVI760 NC/NO relækort, produktnr.: VVI770.

Kommunikationskablet VVI740 (4) anvendes til programmering fra pc. Forbind den 5-polede konnektor på VVI740 til detektorens pc kommunikations port (3) og den 9-polede konnektor til pc'ens COM-port (5).

**Se forbindelsesdiagrammet på produktmærkaten og/eller i den manual, der følger med interfacekortet.**

# **Installation af SCM700 (Fig. 3)**

Vejledningen til installation af konfigurationsprogrammet SCM700 på din pc findes på den medfølgende CD-ROM.

Programmet fungerer med Windows 95, 98, NT og 2000. Konfigurationsprogrammet SCM700 leveres med forbindelseskablet VVI740.

Forbind detektoren til pc'en (Fig. 2) ved hjælp af VVI740-kablet.

Indikatoren for kommunikationsstatus i nederste højre hjørne (6) bliver grøn, når kommunikationen mellem pc og detektor er aktiveret.

Hvis der ikke er kommunikation, vælges <Setup> (8), <Communication> i menulinien, og indstillingerne af COM-porten opdateres. Vælg sprog og (om nødvendigt) en godkendelsesstandard ved at vælge <Setup>, <Language/Approvals>. Disse indstillinger gemmes derefter til brug i fremtiden.

# **Programmering af VV700 (Fig. 3)**

#### **VV700 leveres UPROGRAMMERET, og dette resulterer i et (programmerings) fejlsignal.**

#### **Følg nedenstående programmeringsvejledning for at programmere detektoren.**

Detektorindstillingerne downloades ved at vælge <Configure> (4) i menulinien. Vælg den korrekte detektortype til din installation ved at vælge en model i boksen <Detector type> (1). Justér om nødvendigt <Plug-in Board> (2) og <Sensitivity> (3). Klik på <Download to detector> (5) for at programmere detektoren. Der vises en meddelelse, når downloadningen er fuldført korrekt.

 $\mathbb{Z}_p$  Yderligere oplysninger om programmet SCM700 findes i <SCM700 help> under <Help> i menulinien.

# **Testtilstande (Fig. 3)**

Der er tre testtilstande til rådighed. Vælg testtilstand i programmeringsvinduet, <System Test> (7).

![](_page_11_Picture_354.jpeg)

Områdetest (Range test): Manuel test med håndtester.

- Automatisk test og Fjerntest kræver, at der er monteret en VT705P testsender (Fig. 1, (17)).
- Se nærmere i manualen til interfacekortet, hvordan man aktiverer Fjerntest og Områdetest.

# **Verifikation af detektoren (Fig. 4)**

Når detektoren er programmeret, vælges <Verify> (4) i menulinien. Evt. seismisk aktivitet vises for alle aktiverede kanaler. Verificer, at impulstællere (1) og integratorer (2) er aktiveret ved manuelt at fremkalde vibrationer (bank og skrab på den beskyttede genstand ved siden af detektoren). Følsomheden skal justeres, hvis indikatorerne for baggrundssignal (3) aktiveres af omgivende støj.

- $\mathscr{A}_n$  Prøv at flytte kilden til den omgivende støj i stedet for at nedsætte følsomheden.
- $\mathscr{A}_{\Pi}$  Brug <Analyse>, <Tools> for at få mere detaljerede ydelsesmålinger på stedet.

# **Tilslutning af detekoren**

Brug mindst et 6 leder uskærmet (WN106) eller skærmet (WS106) kabel, som føres igennem detektorens kabelindgang.

# **Forbindelsesdiagrammet (Fig. 2)**

- 1. +12 VDC
- 2. -0 V
- 3. AUX (Ekstern ingang tilbehør)
- 4. Sabotagerelæ
- 5. Sabotagerelæ
- 6. Alarmrelæ (NO / SPARE)
- 7. Alarmrelæ (NC)
- 8. Alarmrelæ (C)
- 9. Alarm udgang
- 10. Fejl udgang
- 11. Advarsels udgang
- 12. Dag- / Nattilstand (Dag = +12 VDC; Nat =  $0$  V)
- 13. Testsender (On =  $-0$  V; Off =  $+12$  VDC)
- 14. Fjernbetjent sænkning af følsomhed (On = -0 V; Off = +12 VDC)

# **Tekniske specifikationer**

![](_page_11_Picture_355.jpeg)